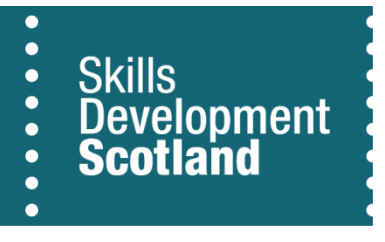

# **Individual Training Account**

### **Finding and Understanding Information on FIPS**

November 2017

V1

# **Table of Contents**

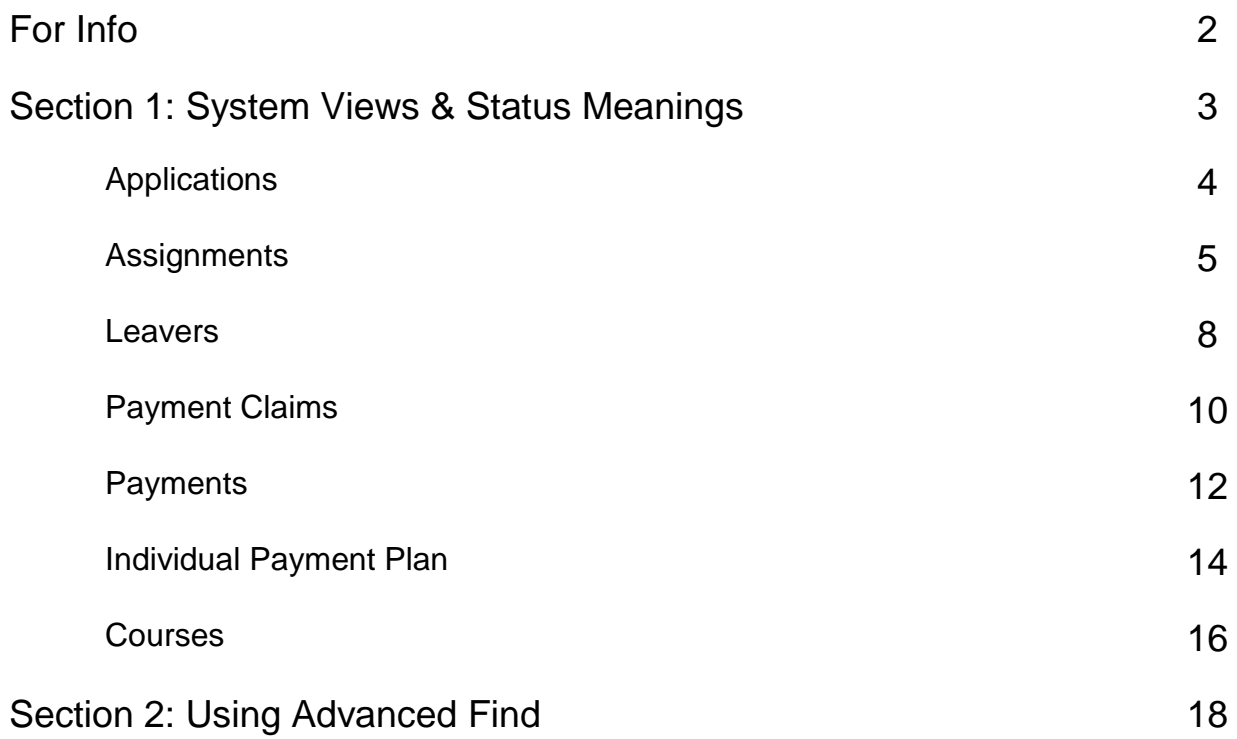

# **For Info**

There are various ways of finding the information you need on FIPS. This document outlines in Section 1 what information is displayed on the System Views provided and gives the meanings of all statuses applied to ITA applications, assignments, leavers, claims and payments.

Section 2 offers examples of how to use Advanced Find to find courses with assignments against them and to find Proof of Income documents that have been onto the system. Please note that these are just two examples of its functionality and it is adviseable to spend some time exploring this handy function to find the best use of it for your organisation.

# **Section 1 System Views & Status Meanings**

# **Applications**

### SYSTEM VIEWS

### **ITA Active Applications**

To see ITA applications which have not yet been verified.

*Applications*

→ *ITA Active Applications* 

### **Submitted Applications**

To see applications which have been verified.

- *Applications*
- *Submitted Applications*

### APPLICATION STATUSES - MEANINGS

### **Draft**

- Participant not verified
- Application not submitted
- Assignment not created.

### **Submitted**

- Participant verified
- Application submitted
- Assignment may/may not have been created, depending on whether FIPS confirmed if the participant is already receiving funding for any SDS programme (if they are then they are not eligible for ITA).

### APPLICATION SCREEN:

The participant's application screen shows you:

- The learner's name, address & contact details
- Details of the course they have applied for
- The date that the application was submitted by the applicant **(MyWoW Application Time Stamp)**
- Training Provider Details
- Training Provider References

# **Assignments**

### **SYSTEM VIEWS**

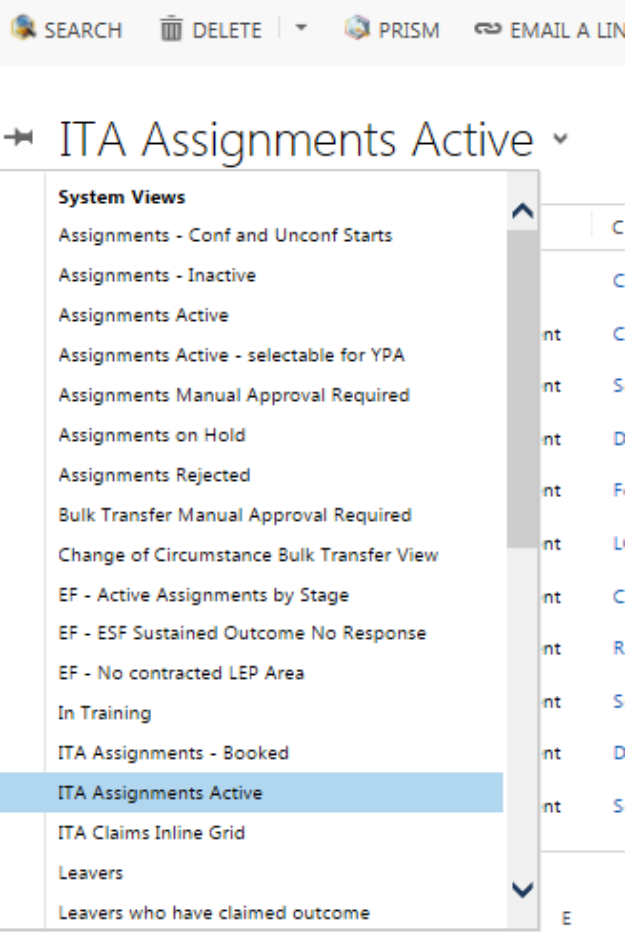

#### **ITA Assignments Active**

Shows all active assignments, ie assignments that are within an active ITA learner year where the participant has not completed or cancelled their course. Includes only Confirmed & Unconfirmed assignments.

- *Assignments*
- → *ITA Assignments Active*

#### **ITA Assignments – Booked**

Shows only active assignments that have not yet been claimed for, ie only Unconfirmed Assignments.

- *Assignments*
- *ITA Assignments - Booked*

#### **ITA Assignments Inline Grid**

Shows both active and inactive ITA assignments.

ie. assignments that have not yet been claimed or have expired, assignments that have been claimed or are available to claim, and assignments that have been cancelled or completed (aka 'Leavers').

- *Assignments*
- *ITA Assignments Inline Grid*

### **ITA Assignments – Leaver**

Shows inactive assignments only, which have 'left' the ITA programme. This includes assignments where:

- Assignment cancelled by participant/training provider/SDS
- Participant confirmed non-attendance
- Participant confirmed completion of training
- Participant was a No Show (did not attend course)
- Participant's ITA Learner Year expired without the assignment being claimed

*Assignments*

*Assignments - Leaver*

### ASSIGNMENT STATUSES - MEANINGS

You can see the status of an assignment in the system view, or by looking at the assignment itself.

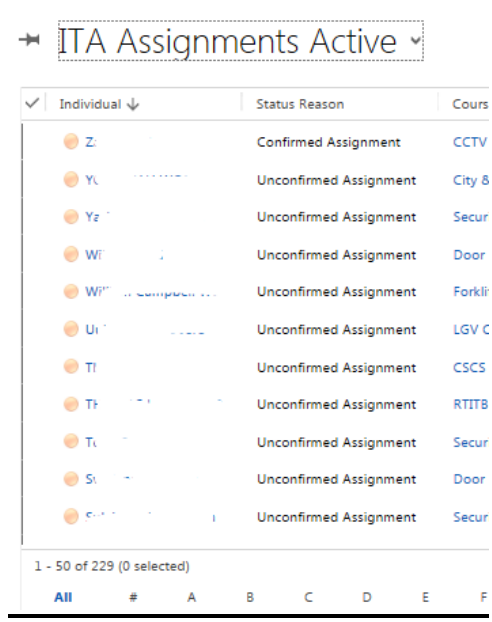

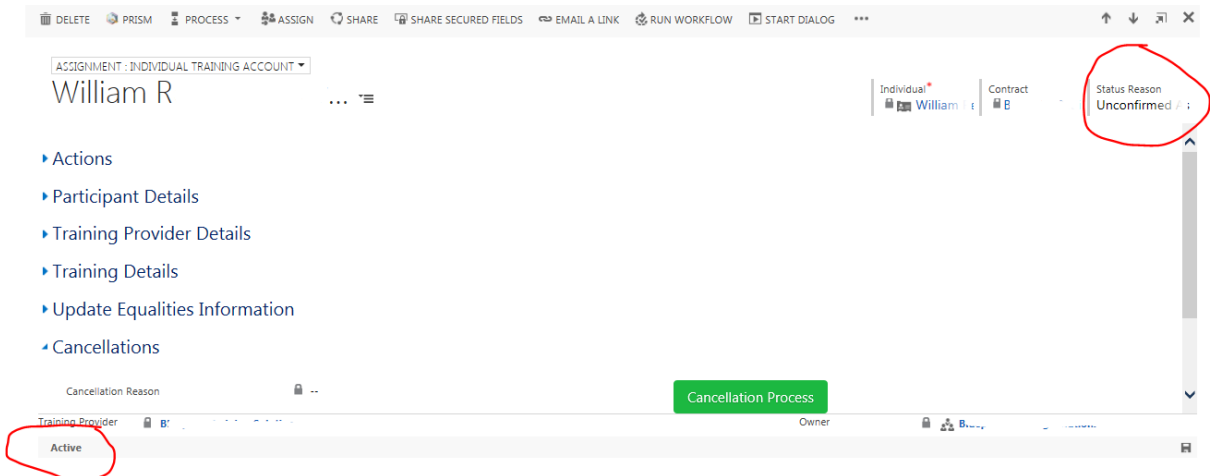

### **Unconfirmed**

- Participant verified
- Assignment created (participant booked on course)
- No claim made.
- No payment issued.

### **Confirmed**

- Participant verified
- Assignment created (participant booked on course)
- Claim placed
- Payment may/may not have been issued (see Payment Claims for this info)

### **Leaver (Archived)**

- Participant verified
- Assignment created but is no longer active
- Payment may/may not have been claimed and/or issued (see Payment Claims for this info)
- The assignment is now considered finished and it has 'left' the ITA programme
- Reasons for Leaver (Archived) status:
	- Assignment cancelled
	- Participant confirmed non-attendance
	- Participant confirmed completion of training
	- Participant was a No Show (did not attend course)
	- Participant's ITA Learner Year expired without assignment being claimed

### ASSIGNMENT SCREEN:

Useful information to be found on the assignment screen:

- Participant details (address, contact details etc)
- Date that the application was submitted and assignment created; this is also the date of the start of the participant's ITA Learner Year (**ITA Start Date)**
- Date of the end of the participant's ITA Learner Year **(ITA End Date)**
- If the participant has been verified as eligible for ITA (**ITA Status)**
- **Cancellation Reason** (if assignment has been cancelled)
- Training Provider References

### **Leavers**

### LEAVER STATUSES - MEANINGS

You can find the Leaver Status in the Assignments – Leaver system view, or by opening up an individual assignment and expanding the cancellation section:

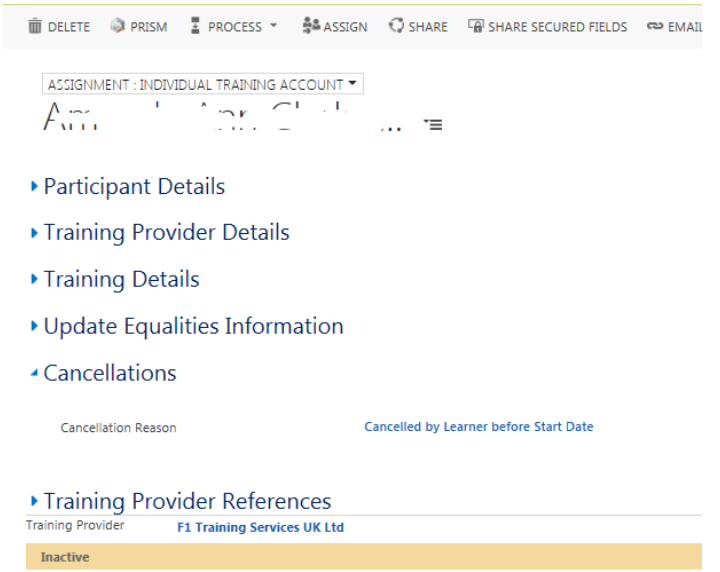

### **Cancelled by Learner – Exceptional Circumstances**

- Participant started course but had to cancel or postpone training due to unforeseen circumstances
- Payment may/may not have been claimed and/or issued
- Payment claim should be undone
- Payment should be undone or clawed back
- Participant is eligible to submit application for another course

### **Cancelled by Learner before Start**

- Participant cancelled course booking before course start date
- Claim/payment has not been made and/or issued
- Participant is eligible to submit application for another course

### **Cancelled by Training Provider before Start**

- Training provider cancelled assignment before course start date
- Claim/payment has not been made and/or issued
- Participant is eligible to submit application for another course

### **Cancelled by SDS**

- SDS cancelled assignment (could be before or after course start date)
- Payment may/may not have been claimed and/or issued
- If claim made, should be undone by SDS
- If payment issued, should be clawed back by SDS
- Participant may be eligible to submit application for another course, unless SDS have had cause to render their ITA inactive and marked their ITA Status as Ineligible (see Participant Record for this info).

### **No Show**

- Participant did not attend course
- Claim/payment has not been made and/or issued (training providers unable to claim for No Shows)
- Participant is eligible to submit application for another course

### **Confirmed Non-Attendance**

- Participant did not attend course and has confirmed this when responding to survey sent by SDS
- Payment has been claimed and issued
- Payment should be clawed back by SDS
- Participant is eligible to submit application for another course

### **Completed**

- Participant attended course and has confirmed this when responding to survey sent by SDS
- Payment has been claimed and issued
- Participant is not eligible to do another ITA course until their ITA End Date

### **Expired**

- Payment has not been claimed for the assignment
- Participant's ITA Learner Year has passed the ITA End Date so no claim can now be made against this assignment
- Participant can apply for ITA again to begin a new ITA Learner Year

#### *Note: Assignment statuses, including Leaver statuses, only tell you the status of that individual assignment. They do not tell you if the participant's ITA Learner Year is still active or not.*

An assignment may have a 'Leaver' status and therefore have 'left' the ITA programme, but the participant's ITA Learner Year remains active. The ITA Learner Year is not impacted by the assignment holding a Leaver status: it remains active until the ITA End Date, regardless of the status of individual assignments created and cancelled within that learner year.

The only assignment status that advises of the ITA Learner Year expiring is the 'Expired' leaver status, where no claim is made within the ITA Learner Year before it reaches its ITA End Date. However another assignment might show the 'Completed' leaver status and also belong to a participant whose ITA Learner Year has expired, but whose assignment was completed before the ITA End Date.

*To check whether a participant's ITA account is active or inactive, you need to check the ITA Start & End Dates on their Participant record.*

# **Payment Claims**

*Note that a Payment Claim is a request for payment, not the payment itself. Assignments can be claimed individually or as part of one bulk claim covering multiple assignments.* 

### PAYMENT CLAIM:ITA SCREEN

To view information about a payment claim you should view the Payment Claim ITA screen; you can find this by going to the Payment Claims section, or by clicking on it from the Payment:Information screen (below).

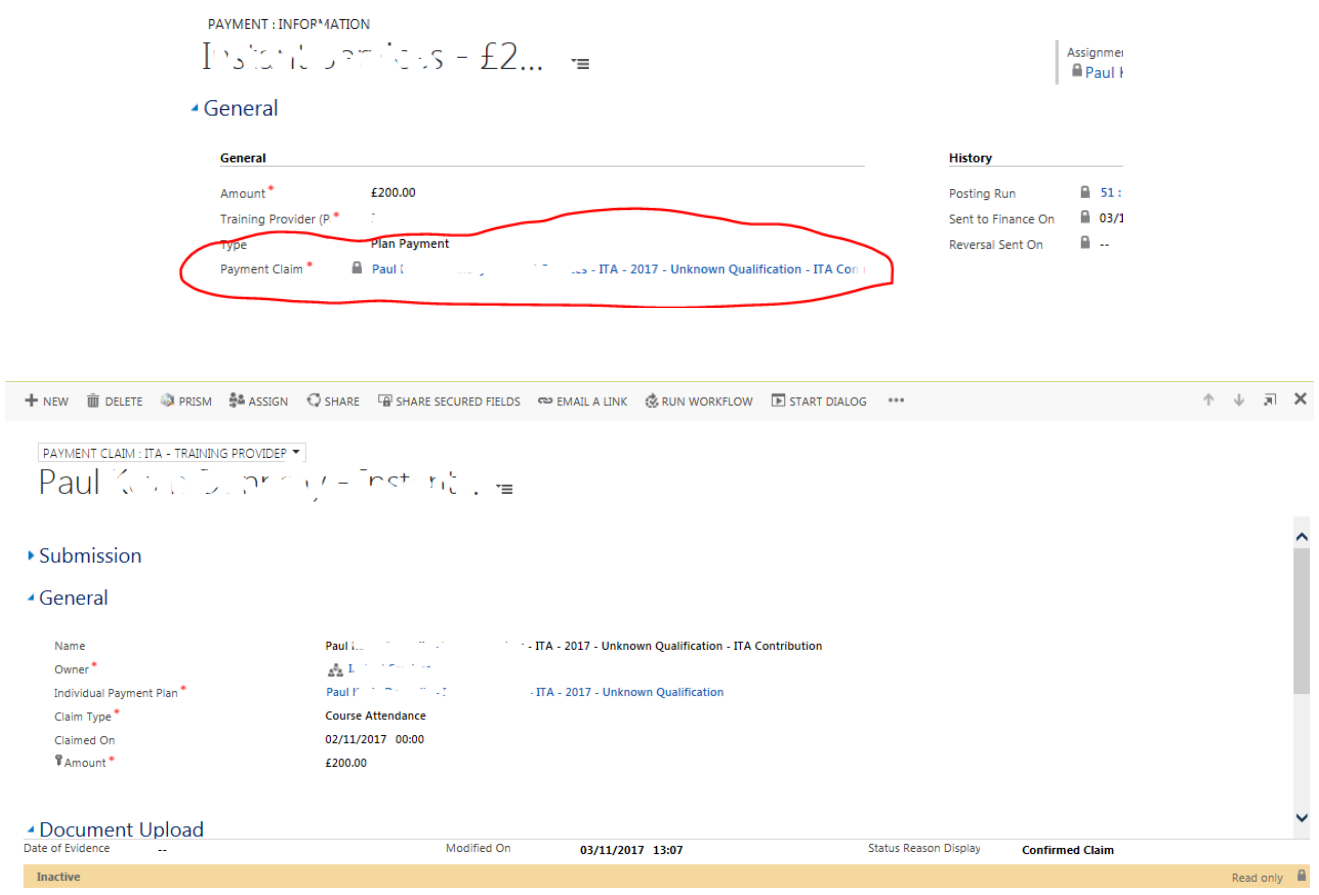

This shows you:

- Date claim was submitted (Claimed On)
- Amount (this is shown for the individual assignment only, not for the sum of the bulk claim for multiple assignments)
- Status of the claim (bottom left along the orange bar)
- Status Reason of the claim (bottom right above the orange bar)

### SYSTEM VIEWS

*There is an extensive menu of system views available in the Payment Claims section; below are the ones that are most useful and relevant to ITA.*

### **Active Payment Claims**

Active claims are claims where no payment has yet been issued. Active claims may or may not have been submitted by the training provider; the payment will still be on the preposting run.

- → Payment Claims
- $\rightarrow$  *Active Payment Claims* (filter by Programme to see ITA only)

#### **Inactive Payment Claims**

Claims for payments become inactive once the payments have been issued and are therefore no longer on the pre-posting run.

- *Payment Claims*
- → *Inactive Payment Claims* (filter by Programme to see ITA only)

#### **Held Payment Claims**

If a payment claim has been put on hold then you will find it listed here.

- *Payment Claims*
- → *Held Payment Claims* (filter by Programme to see ITA only)

### PAYMENT CLAIM STATUSES - MEANINGS

*Each assignment shows the status of the payment claim that it relates to, whether that claim was made singularly or as part of a bulk claim.*

#### **Available to Claim**

The claim is expected to be submitted (because an assignment exists that can be claimed against) but the training provider has not yet submitted the claim.

#### **Pending**

The claim is expected to be submitted (because an assignment exists that can be claimed against) but the training provider has not yet submitted the claim.

#### **Holding**

The claim has been submitted but then put on hold; none of the payments within that claim have been issued and they will remain on the pre-posting run until the claim is un-held.

#### **Confirmed Claim**

The claim has been submitted and the payments have been issued; payments are no longer on the pre-posting run and no further payment(s) can be generated for the assignment(s) claimed for.

#### **Undone**

The claim has been submitted but undone before payment(s) issued. The assignment(s) is still available to claim for but a new claim must be submitted.

## **Payments**

A payment is generated for an assignment when a claim is submitted for that assignment. Each assignment generates its own individual payment, even if it has been submitted as a bulk claim along with multiple other assignments.

This is so that you can track payments for each assignment, and also in order for training providers to undo or hold one payment within a claim without holding or undoing all of the payments within that claim.

Payments always have an 'active' status, even after they have been issued.

### **Payment:Information screen**

If you need to find out more about a payment then you can use the Payment:Information screen.

- → Payments
- Active Payments (filter by Programme to see ITA only, or simply search by name, then double-click to select and view detail)

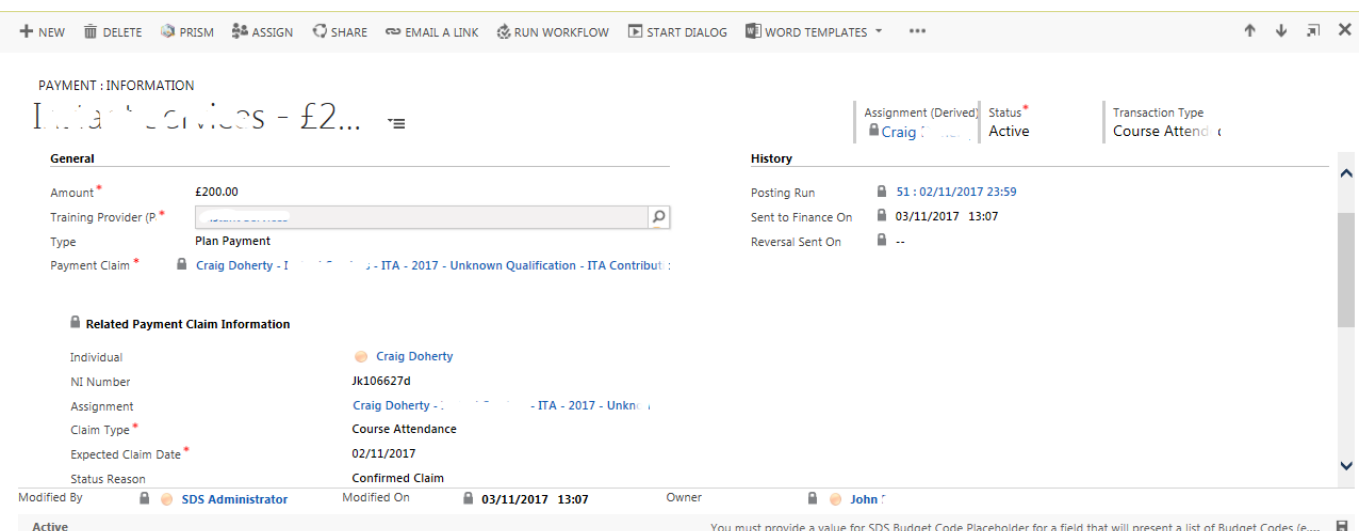

This shows you:

- Training Provider name
- Participant Name
- Programme (ie. ITA)
- Amount claimed
- Date that the posting run was generated (History section, Posted Run)
- Date that the posting run posted payments to Finance for issue to training provider (History section, Sent to Finance On)
- Date the payment was clawed back (History section, Reversal Sent On)
- Payment status (Status field, top right corner)
- Claim status (Related Payment Information section, Status Reason)

# **Individual Payment Plan**

You can also find information about a payment on the Individual Payment Plan screen. This is accessible from the General section of the Payment Claim:ITA screen

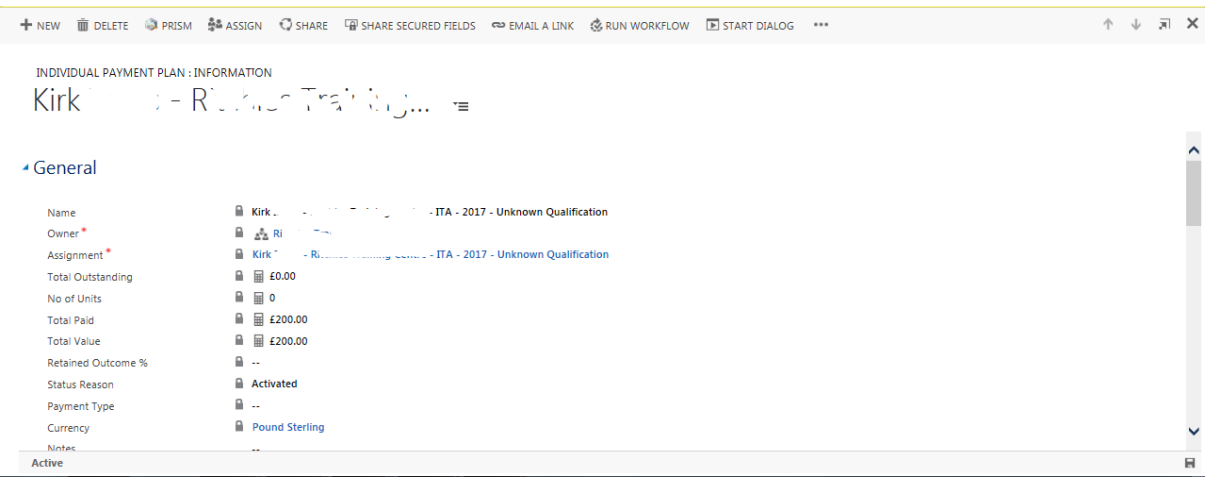

In the General section (above) you will find:

- Amount paid
- Payment Status
- Name of training provider
- Name of participant

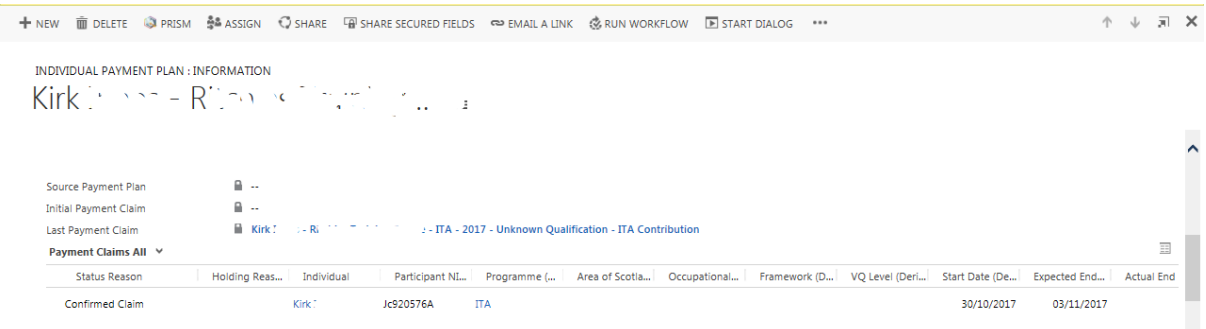

If you scroll down (see above) you can also find:

• Status of claim

Ignore all other fields as they are not relevant to ITA.

### SYSTEM VIEWS

#### **ITA Payments – Pre-Posting Extended**

Shows only ITA payments that are on the pre-posting run and not those that have been issued.

- → *Payments*
- *ITA Payments – Pre-Posting Extended*

#### **Payments - Pre-Posting**

Shows only payments that are on the pre-posting run and not those that have been issued.

- → *Payments*
- → *Payments Pre-Posting* (filter by Programme to see ITA only)

### **Active Payments**

Displays all payments: those which are on the pre-posting run and those which have been paid out.

- → Payments
- → *Active Payments* (filter by Programme to see ITA only)

### PAYMENT STATUSES - MEANINGS

#### **Ready to Send to Finance**

Payment has been generated and is sitting on the pre-posting run waiting to be issued.

#### **Hold**

Payment has been generated but put on hold before being issued; it will not be released to be paid out on the next posting run until it is taken off hold.

#### **Sent to Finance**

Payment has been generated and has been paid out on the posting run.

### **Courses**

Each course has its own page on FIPS providing information about that course. To see a full list of your courses and view details:

*Workplace*

*Contracts*

On your ITA Contract page you will see a short list of your courses.

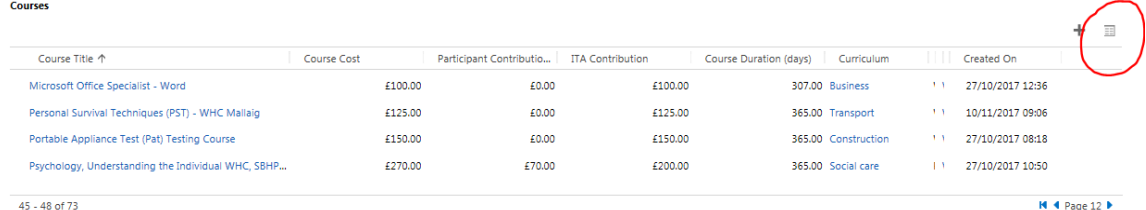

- Clicking on the icon circled above to bring up a fuller list of all your courses
- Search for a particular course using the alphabet at the bottom of the screen or using the search field on the page

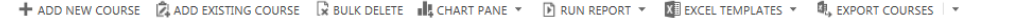

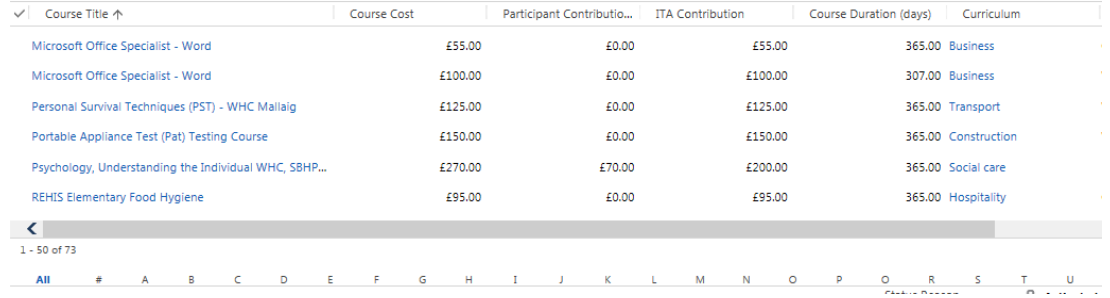

View course details by clicking on the course title in the list

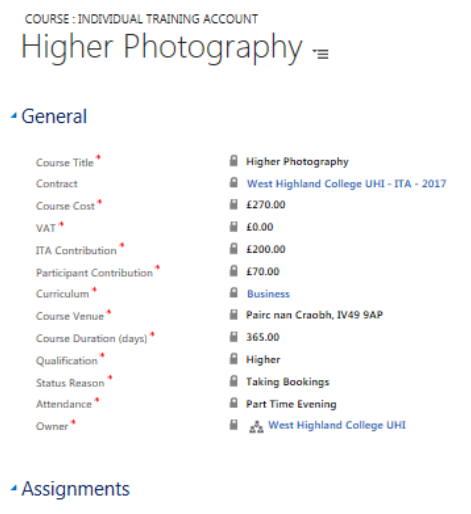

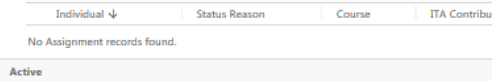

### COURSE: INDIVIDUAL TRAINING ACCOUNT SCREEN

To see full details of your courses and their associated presentations, you can view them on the Course Management Tool. Information on courses is more limited on FIPS, however you can find the following info on the course details screen:

- The cost of the course, including the amount you can claim under ITA funding **(ITA Contribution)** and the amount to be paid by each participant (**Participant Contribution**)
- Venue of the course
- Duration of course
- Qualification
- Attendance type
- **Status Reason** of the course
- All participants assigned to that course (scroll down to the Assignments section)

Note that FIPS does not recognise or provide dates for any courses: FIPS is a payment system rather than a booking system. It is necessary for course dates to be correct on the Course Management System as this information is required by the learner when booking their preferred instance of the course, but FIPS only needs to know the above information about the course in order for a claim to be processed against an assignment.

**You can also use Advanced Find to search for specific courses or see only courses that are taking bookings or which have active assignments – see Section 2 on the next page for some guidelines on how to use this function.**

### COURSE STATUSES - MEANINGS

#### **Taking Bookings**

Your contract is active and the course has been approved for ITA funding after submission on the Course Management Tool. It is available for you to assign participants to and claim on those assignments.

#### **Not Taking Bookings**

You are not able to assign participants to a course that is Not Taking Bookings, and therefore will not be able to claim for them either. The course may have this status because your contract is not active, because the course has not been approved on the Course Management Tool, or because we do not hold payment information for your organisation on FIPS.

If your courses show as Not Taking Bookings then go to your ITA Contract (via Workplace) and check the status of your Contract:

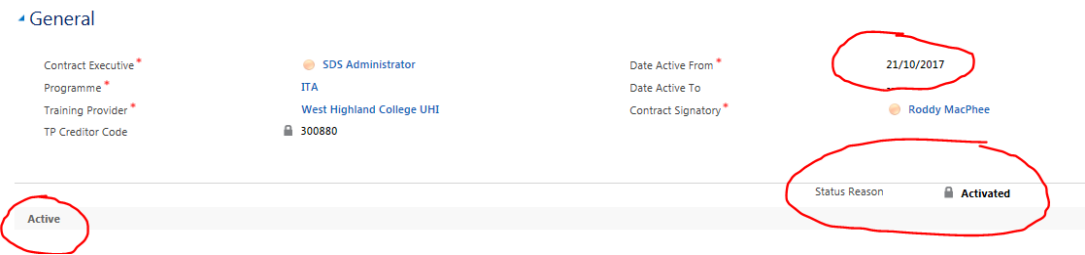

If your course is not taking bookings but should be then contact the SDS CustomerServices team.

# **Section 2: Using Advanced Find**

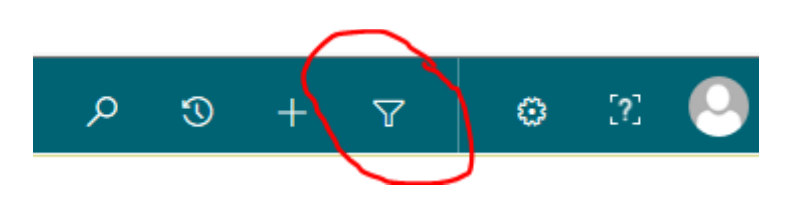

Advanced Find is a handy tool in the menu ribbon at the top of the FIPS screen that can be used for tailored queries and for creating your own personal views (nb. For more on Personal Views, see the Personal Views video guide on the ITA training documents webpage).

The below examples provide some of the basic logic for creating your own searches, which you can adapt to find whatever information you require.

### Example 1: Finding courses that have active assignments against them

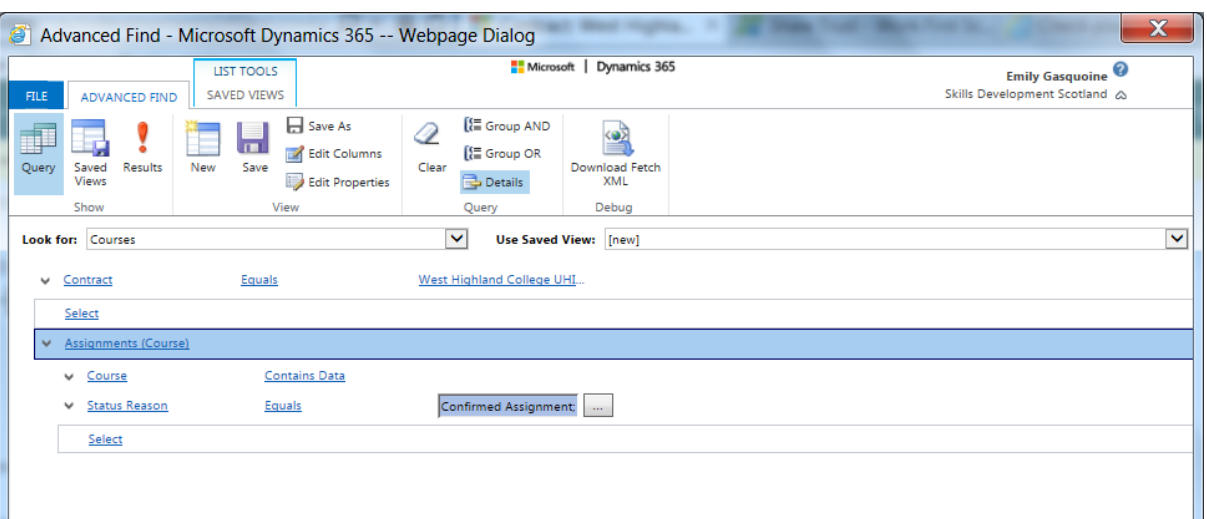

- Select an option in the drop down list under 'Look For'
- Select Contract Equals [name of organisation]
- Select Assignments (Course) this appears in a blue bar because all subsequent selections will be fields that are relevant to Assignments (Course)
- Select Course Contains Data (this means that any/all courses will show as long as they have some sort of data)
- Select Status Reason Equals Confirmed Assignment/Unconfirmed Assignment (see below – move desired options from left to right using the arrow buttons and then press 'OK'): this will display all assignments with these statuses against all courses under that contract.

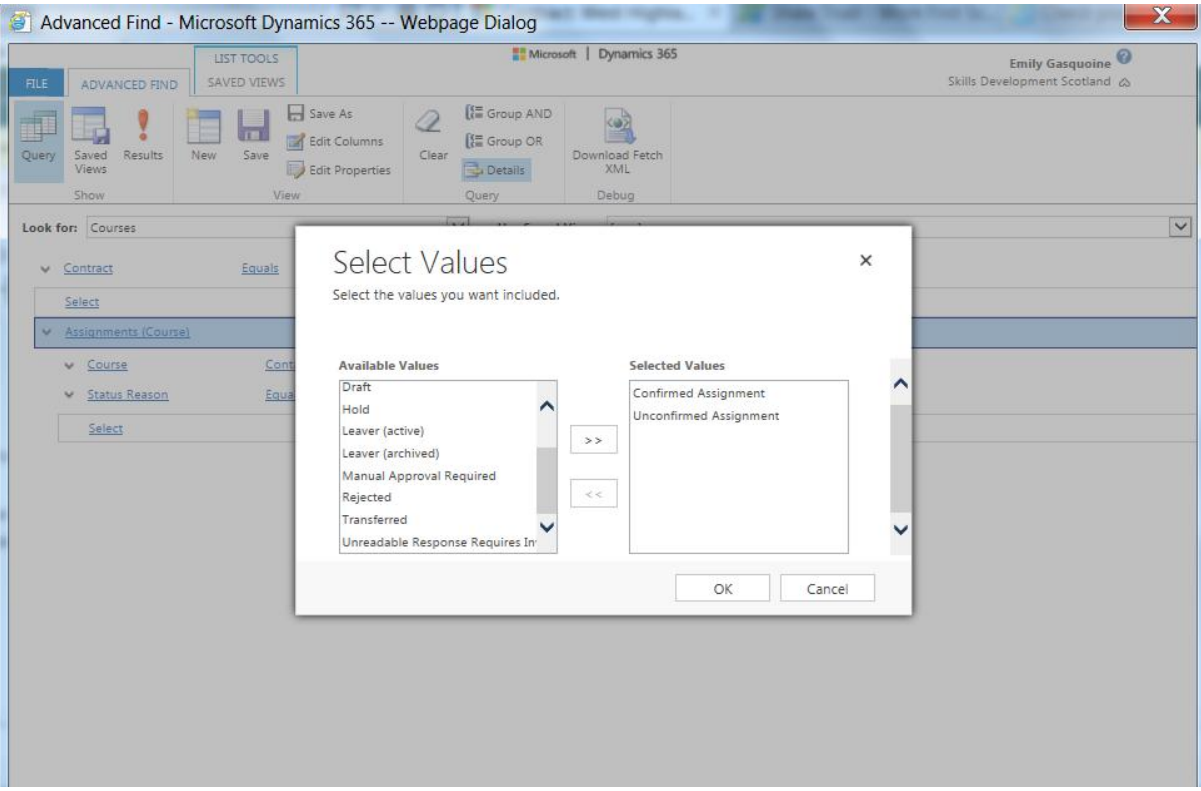

• Press the 'Results' exclamation mark to obtain results.

### Example 2: Finding POI docs that have been uploaded onto an assignment.

If you upload POI documents onto an assignment and wish to review or amend them afterwards, then use Advanced Find as follows:

- Go to Advanced Find (1)
- Select Evidence from the Look For menu (2)
- Select either Application or Assignment (depending on which the POI was uploaded to) and EQUALS the participant's name if looking for one person in particular (3)
- $\bullet$  Press Results (4)

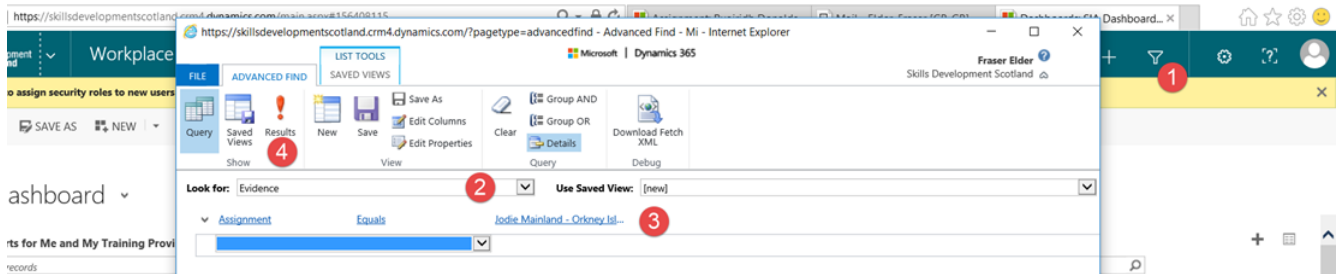

This will bring up the below screen

• Select the Evidence record

 $\sim$ 

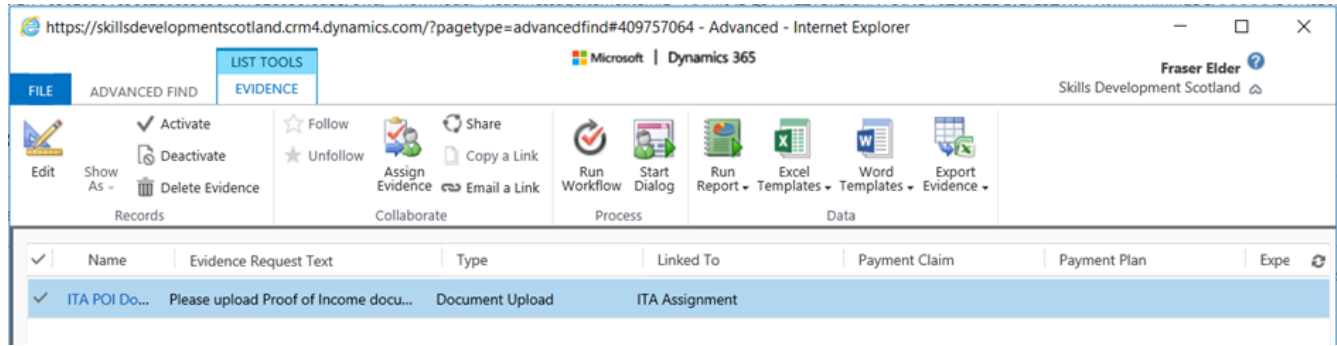

This opens up the evidence record below

- $\bullet$  Press the downwards arrow to bring up the drop down menu(1)
- Select Documents (2)

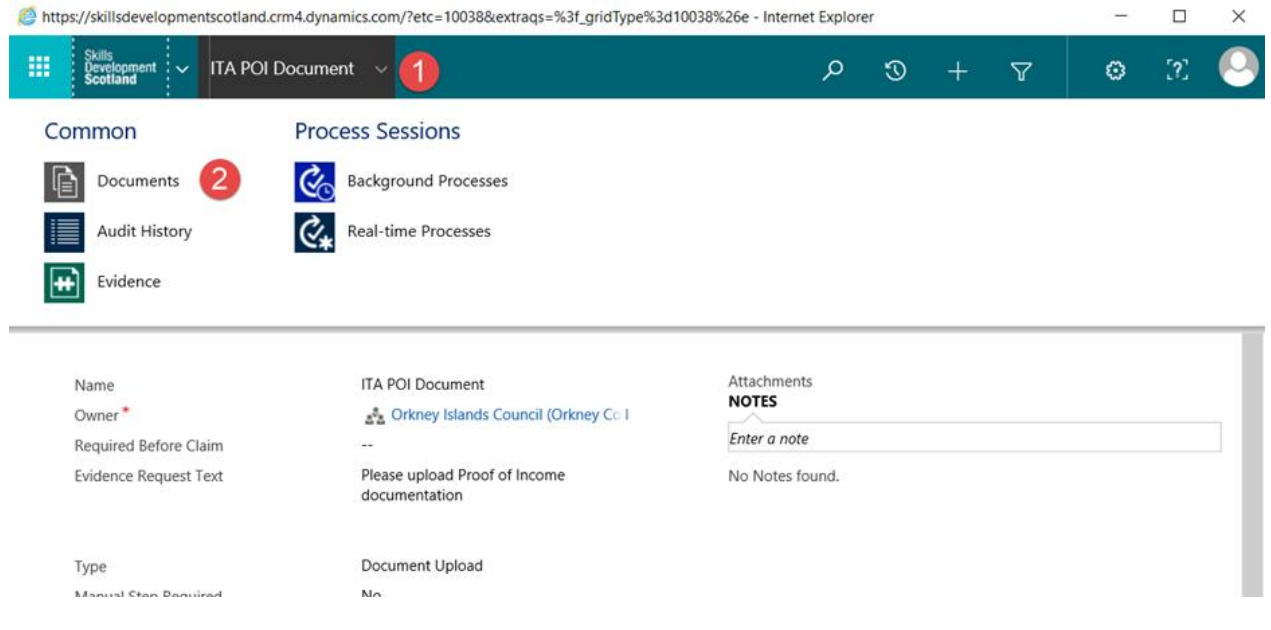

This will display the Document Uploaded Grid which shows all POI that has been uploaded to the Sharepoint, enabling you to view the documents if you wish.

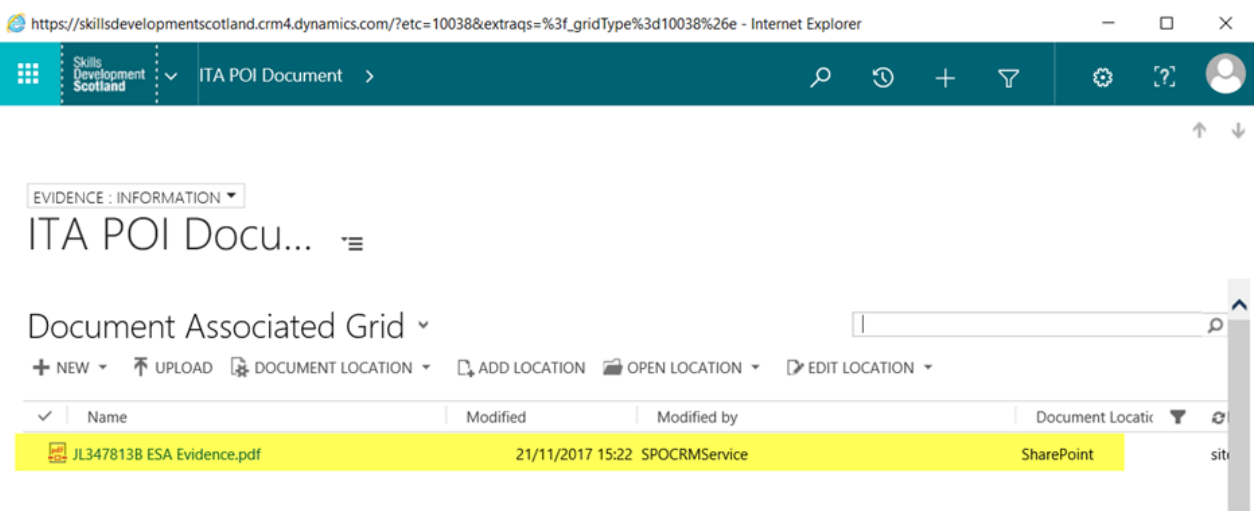